## **Export Measures from your shoolQ Customer Database**

1. Go to the box.shooiq.com and login with your credentials. If you use several scanners and accounts, there is typically a master account for your company which has access to all data.

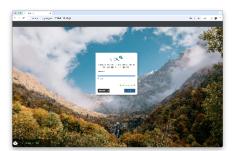

2. On the left side, select "Customers" and press the Excel Export Button (cyan)

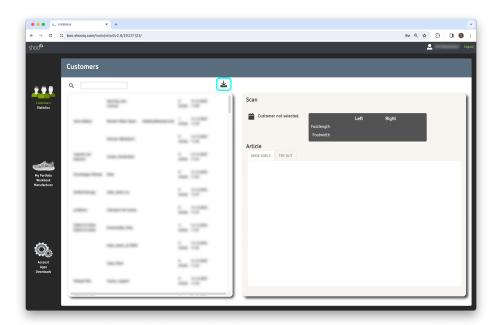

3. The file is generated and as soon as it is available, click on "Download" to get the Excel File

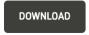

4. Save the file to your computer and open it with Microsoft Excel

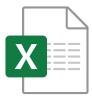